## **Login to O365 if MFA is already required (after December 15, 2021)**

If you want to login to O365 (Outlook, teams, etc.) after MFA is already required and you haven't set up the Microsoft Authenticator yet, you will get a notification when you login that the organization needs more information (as shown in the screenshot below).

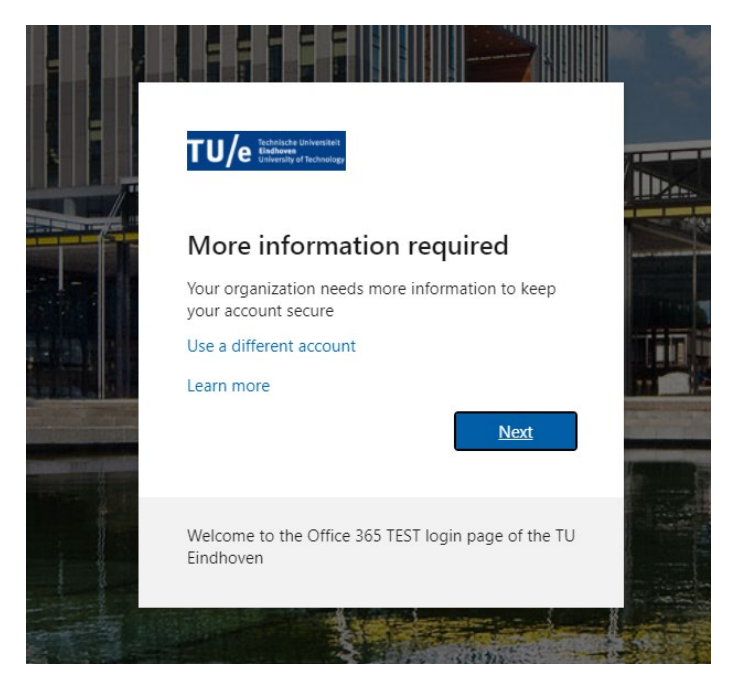

If you click on <Next> you will be directed to a screen where you can choose which method, you want to use for MFA. However, for this you first need to install the Microsoft Authenticator app on your phone. You do this as follows:

First, make sure you have two devices nearby: 1) A mobile phone and 2) another device (computer, laptop, tablet).

## *Download the app on your mobile phone.*

Install the latest version of the Microsoft Authenticator app on your mobile phone, based on your operating system:

• Google Android. On your Android device go to Google Play to [download and install the](https://app.adjust.com/e3rxkc_7lfdtm?fallback=https%3A%2F%2Fplay.google.com%2Fstore%2Fapps%2Fdetails%3Fid%3Dcom.azure.authenticator) [Microsoft Authenticator](https://app.adjust.com/e3rxkc_7lfdtm?fallback=https%3A%2F%2Fplay.google.com%2Fstore%2Fapps%2Fdetails%3Fid%3Dcom.azure.authenticator) app.

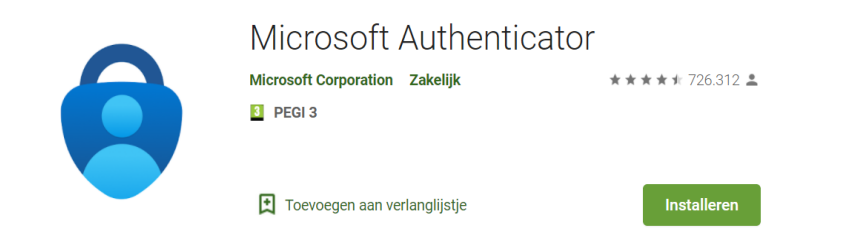

• Apple iOS. On your Apple iOS-device go to the App Store to **download and install the** [Microsoft Authenticator app.](https://app.adjust.com/e3rxkc_7lfdtm?fallback=https%3A%2F%2Fitunes.apple.com%2Fus%2Fapp%2Fmicrosoft-authenticator%2Fid983156458)

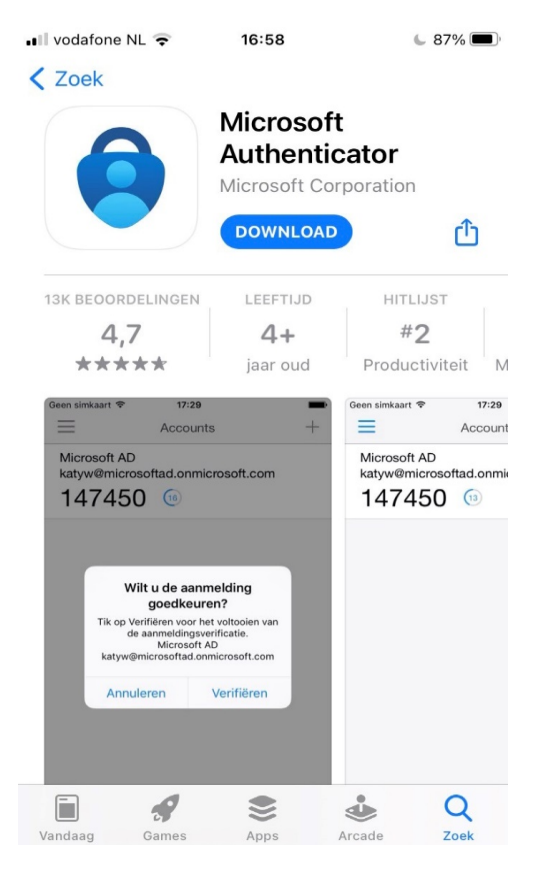

## **App installed on your phone?**

Then you can continue on your computer/laptop or tablet. If all goes well, you will still see this screen on your computer/laptop/tablet:

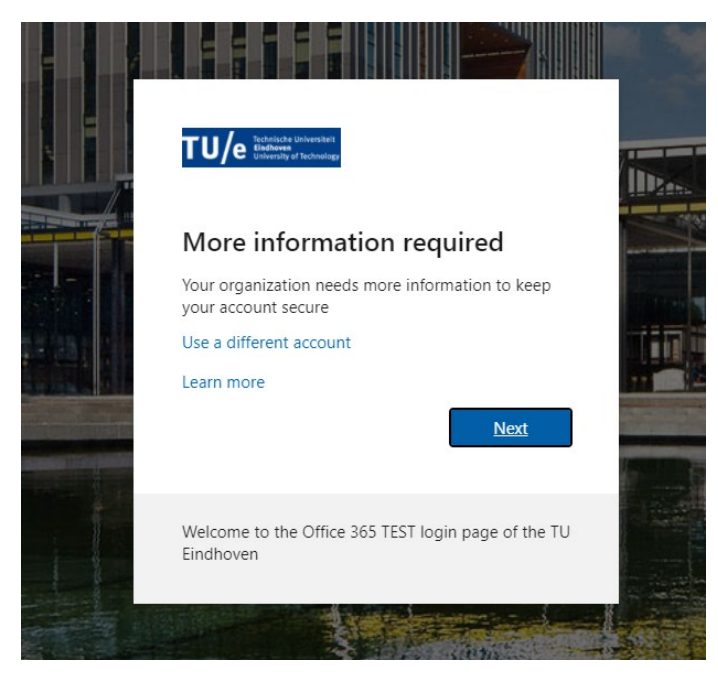

On your computer/laptop/tablet, click the <Next> button.

## The following screen appears.

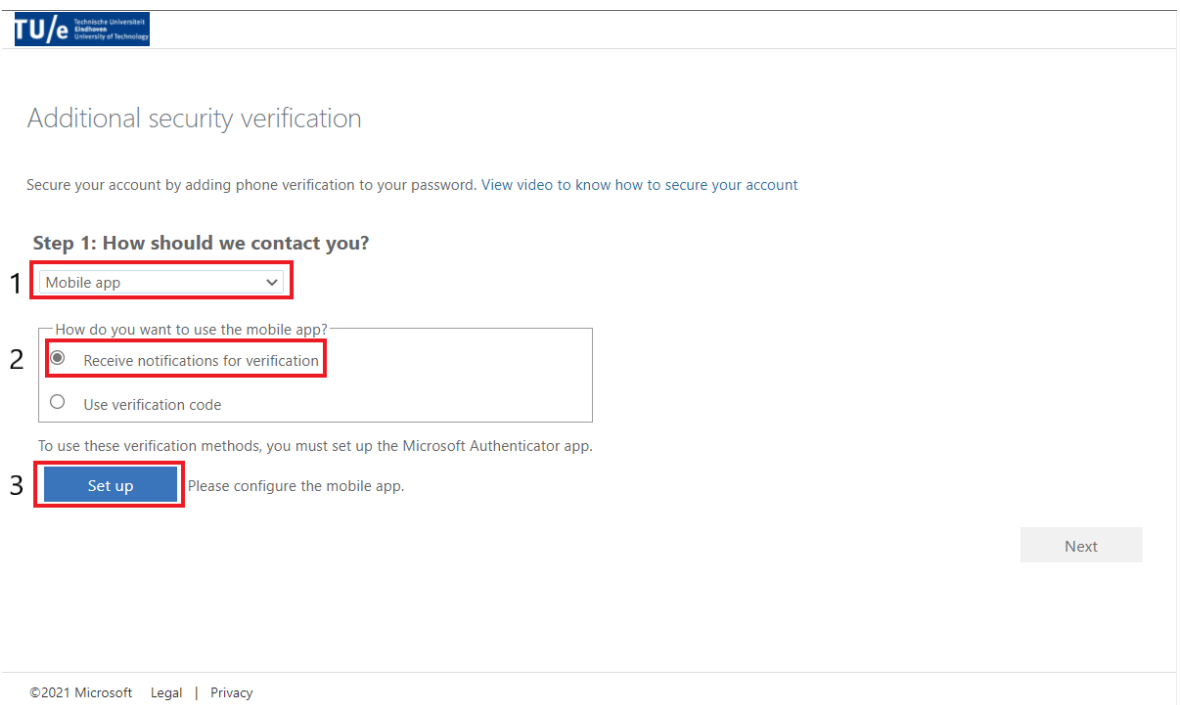

At 1. you choose for *mobile app*, at 2. for *receive notification for verification* (then you get a notification on your mobile phone, at the other option you have to enter a code every time). At 3. click on <Set up> and then MFA can be set up for the Microsoft Authenticator app.

Here you will see the screen below where you can either scan a QR code or a code. The code will be entered into the app if the QR code scanning doesn't work.

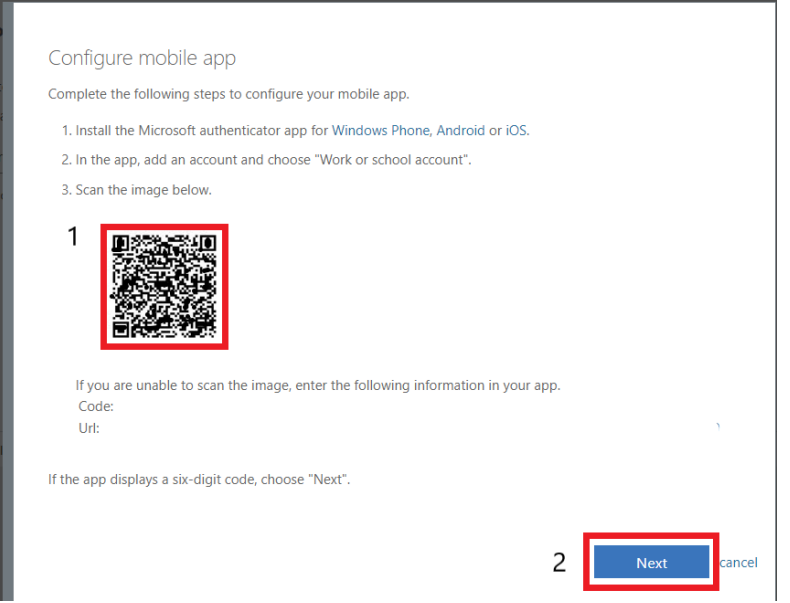

Once this has been entered into the app and it indicates that it has been successful, you can click <Next>. You will then end up on the screenshot below again and you can also click <Next>.

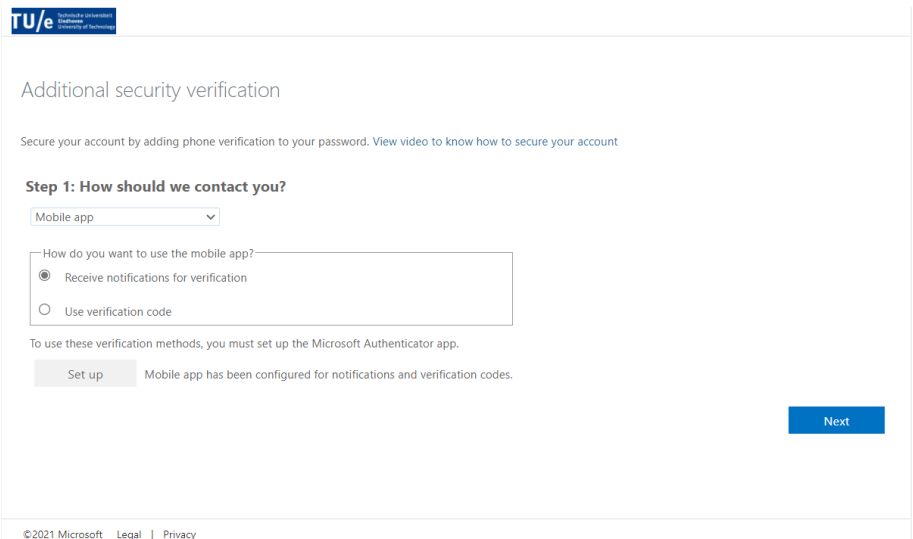

Next, it checks to see if everything went well. You will receive a request on your mobile phone. You have to approve this request. As soon as you approve it, you will also see this on your computer/laptop/tablet, and you can click on <Next>.

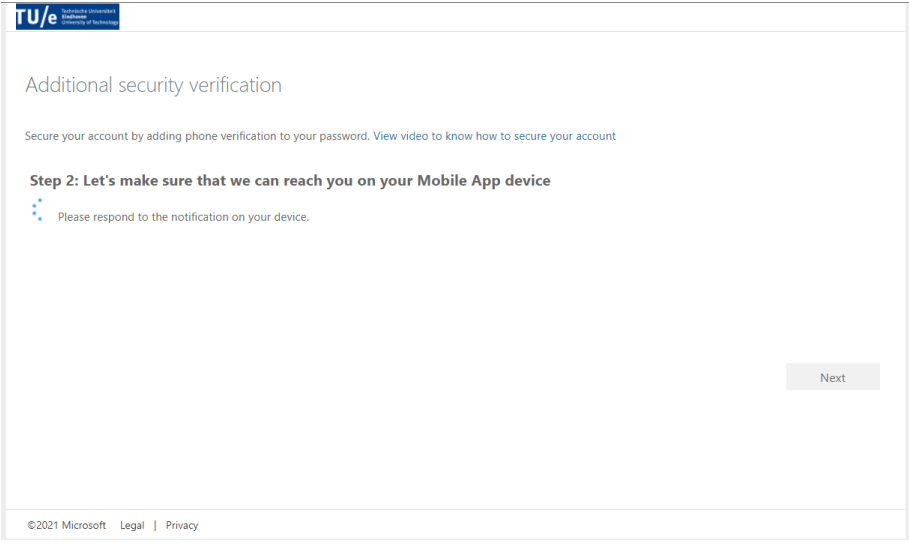